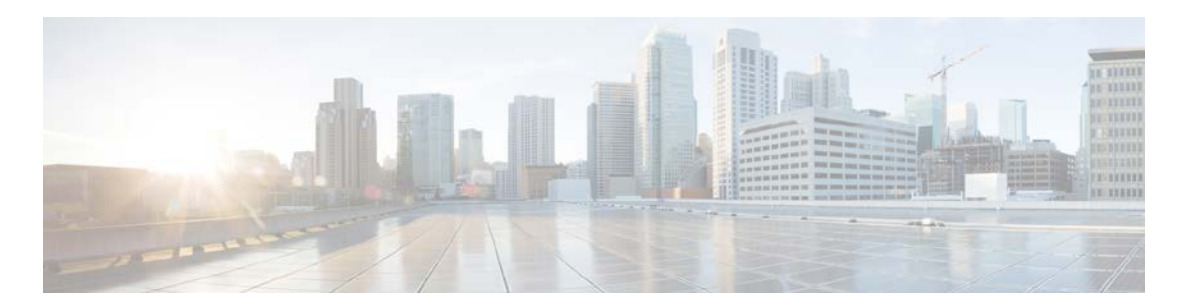

# **Release Notes for Cisco Modeling Labs Corporate Edition**

**Version 1.0.1 First Published: October 31, 2014**

# **Contents**

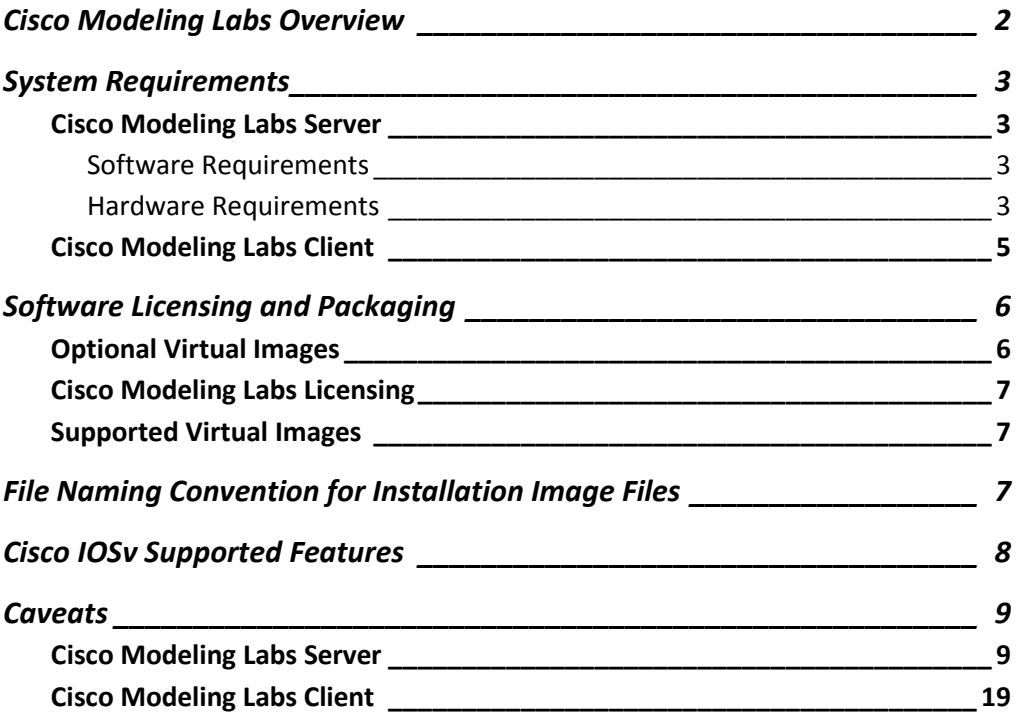

## <span id="page-1-0"></span>**Cisco Modeling Labs Overview**

Cisco Modeling Labs is a scalable and extensible software platform that enables operators, engineers, network designers, and architects to design Cisco-based networks and run simulations using virtual versions of selected Cisco operating systems. The supported virtual Cisco operating systems function similar to the way they operate on a traditional Cisco hardware platform.

The components that make up Cisco Modeling Labs provide a sandbox environment that facilitates the design, configuration, visualization, and simulation of network topologies quickly and efficiently. The components include:

The Cisco Modeling Labs server

The server is a Linux distribution that is bundled as:

- o An ISO image file for bare metal installations.
- o A VMware OVA for VMware ESXi installations.

It is a shared resource that is used by end users to run backend functions, such as creating router (node) bootstrap configurations, spinning up the nodes to operate with their designated operating system, and modifying and testing the configurations.

The Cisco Modeling Labs client

The client user interface provides the sandbox for users to create network designs using point-and-click functionality. The sandbox provides access to the network design phase, the build phase (generating node configurations), the visualization phase (the result when using the AutoNetkit Visualization option), and the simulation phase (simulating a working network) that utilizes the launch functions available in the Cisco Modeling Labs server.

• Virtual Images

Cisco Modeling Labs includes the Cisco IOSv 15.4(2)T virtual operating system and an Ubuntu 14.04 cloud image. The operation and command syntax used with these images is the same as a physical platform running the same software. As the Cisco IOS image is compiled for virtualization, there are some feature support limitations that include:

- o No support for hardware-related functionality, such as interface types beyond Gigabit Ethernet.
- o No support for Layer 2 functionality, such as layer 2 switching and Spanning Tree Protocol.

See the **[Cisco IOSv Supported Features](#page-7-0)** section for details on supported features.

## <span id="page-2-0"></span>**System Requirements**

This section covers the system requirements for the Cisco Modeling Labs server and client.

### <span id="page-2-2"></span><span id="page-2-1"></span>**Cisco Modeling Labs Server**

#### **Software Requirements**

The Cisco Modeling Labs server runs on VMware ESXi 5.0U3, 5.1, 5.5, and bare metal environments.

#### <span id="page-2-3"></span>**Hardware Requirements**

The Cisco Modeling Labs server runs on a physical server that is built with VMware ESXi 5.0U3, 5.1, 5.5 or on a bare metal environment.

The Cisco Modeling Labs image:

- Is delivered as:
	- o An ESXi specific OVA file.
	- o An ISO image for bare metal installations.
- Requires a minimum of 4 vCPUs and 16 GB RAM for both packages to run.

The physical server memory requirements are dependent on the number of virtual devices (nodes) that will be simulated. The following are general memory guidelines for each Cisco node type that is currently supported.

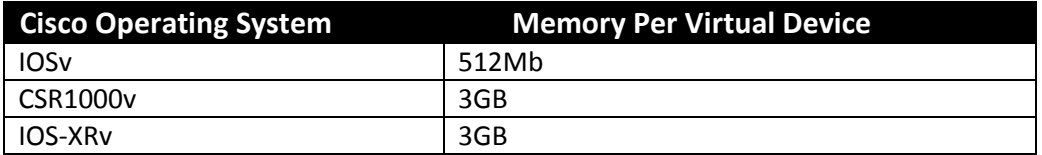

For guidance on hardware, the following is an example of the Bill of Materials (BOM) for a Cisco UCS C220 when the intended use is up to 50 nodes and a UCS C460 when intended use is up to 100 nodes.

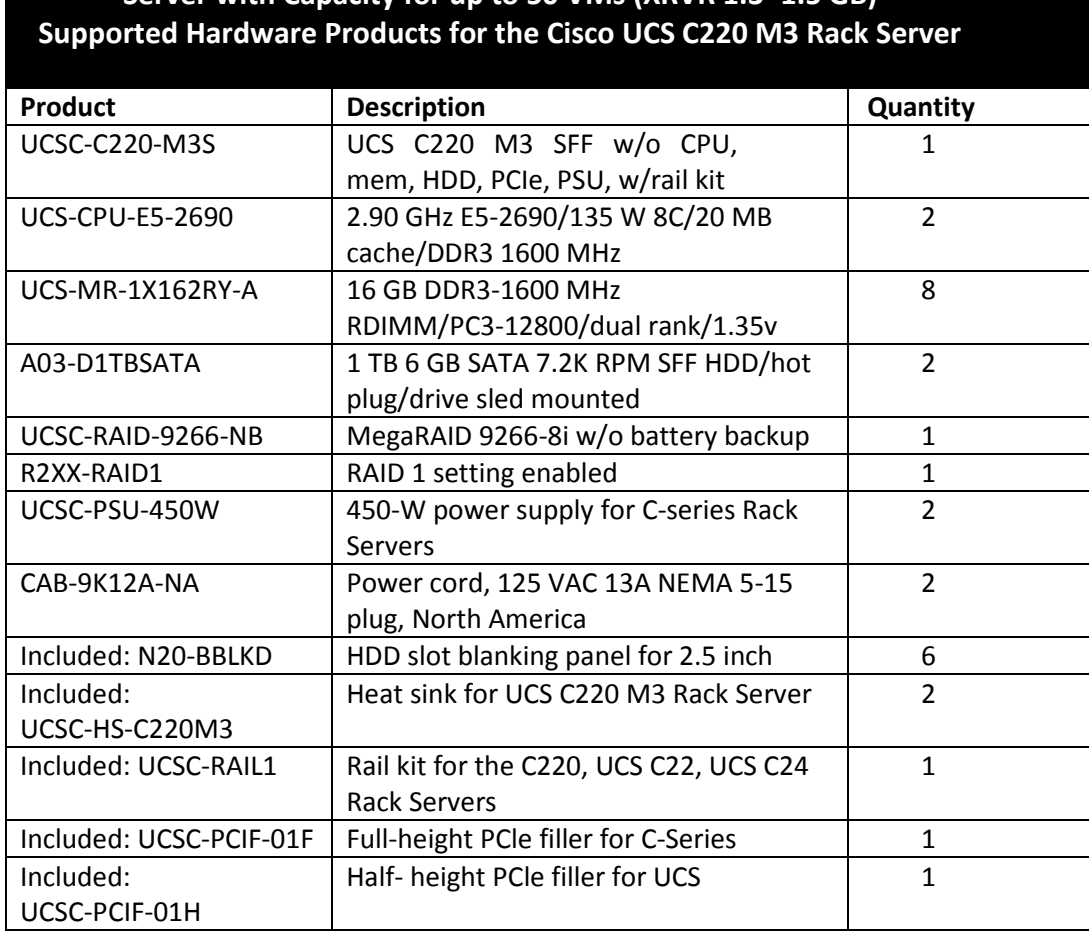

# **Server with Capacity for up to 50 VMs (XRVR 1.3 -1.5 GB)**

#### **Server with Capacity for up to 100 VMs (XRVR 1.3 – 1.5 GB) Supported Hardware Products for the Cisco UCS C460 M2 Rack Server**

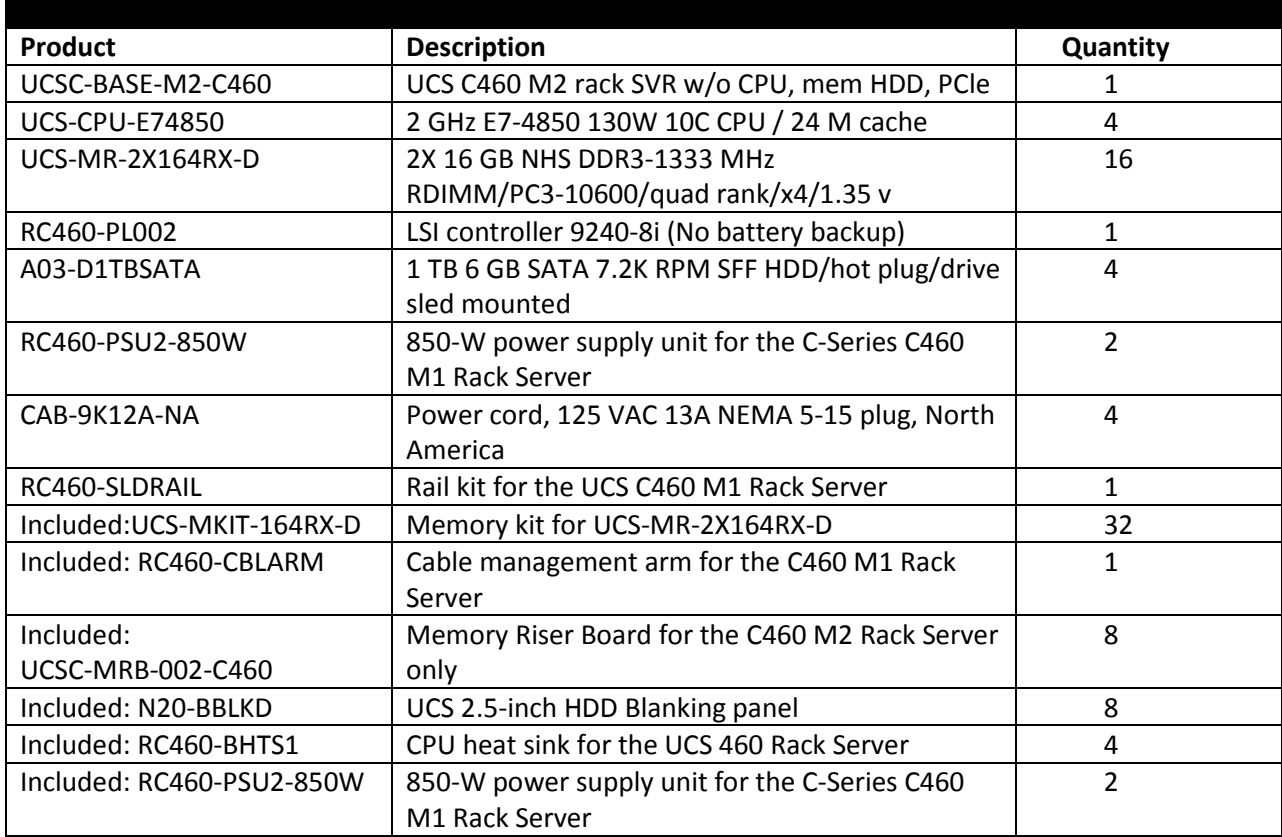

## <span id="page-4-0"></span>**Cisco Modeling Labs Client**

Following are the minimum hardware and software requirements to support the client GUI:

#### **PC:**

RAM: 2 GB Disk Space: 150 MB Network: any standard IP-based (non-serial, using IPv4) network card Windows 7 or Windows 8 Java Runtime Environment version 6 or version 7

#### **Mac:**

RAM: 2 GB Disk Space: 150 MB Network: any standard IP-based (non-serial, using IPv4) network card MAC OS 10.8 or OS 10.9 Java Runtime Environment version 6 or version 7

# <span id="page-5-0"></span>**Software Licensing and Packaging**

Cisco Modeling Labs is offered as a subscription that is sold as a base package with optional expansion kits. The packaging is based on the number of virtual Cisco nodes needed for network topology creation and simulation. The subscription offers 1-year, 2-year, and 3-year term options. The following table lists the available licenses. Contact your sales representative for more information.

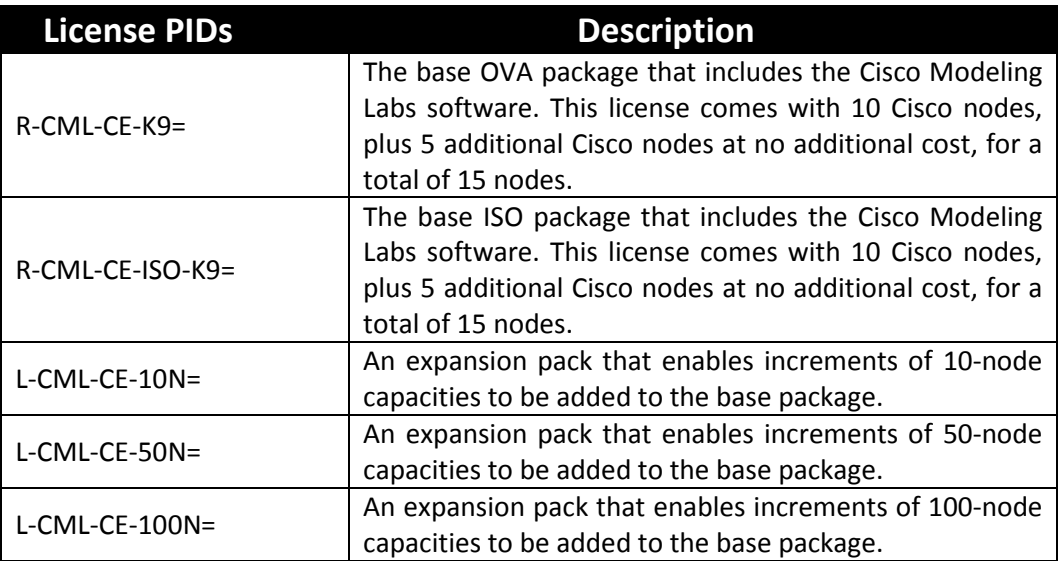

### <span id="page-5-1"></span>**Optional Virtual Images**

#### **Cisco IOS XRv Simulation Site License for Cisco Modeling Labs**

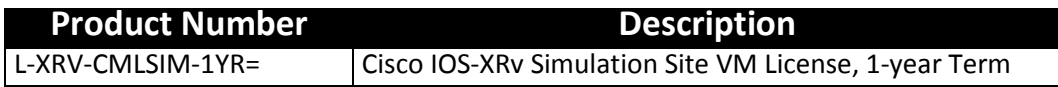

#### **Existing Compatible Cisco CSR1000V Product and Service SKU for a 1-Year Term**

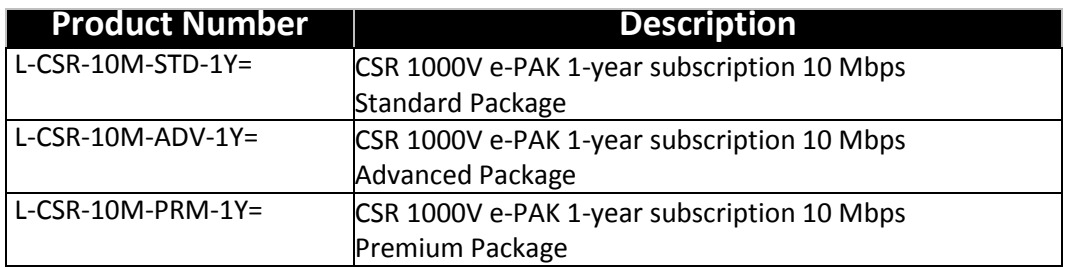

**Note:** See the applicable data sheet for further information on other available PIDs.

## <span id="page-6-0"></span>**Cisco Modeling Labs Licensing**

The license governs the following functionality:

- The right to use the software for a predefined period of time. Cisco Modeling Labs is a subscription-based offering. Subscription options include 1-year, 2-year, and 3-year durations.
- The number of Cisco nodes that can be simulated. The node limit applies to all of the Cisco nodes across all simulations running at the same time. For example, if you have 10 users and they each run a simulation with 10 Cisco nodes at the same time, you need a 100-node license as a minimum.
- Duplication of the software to multiple platforms is not allowed. The license may be installed only on the physical server that matches the host name and MAC address that appear in the license key. Each license of the Cisco Modeling Labs server can be installed only once on a single server.

## <span id="page-6-1"></span>**Supported Virtual Images**

Cisco Modeling Labs is bundled with the Cisco IOSv 15.4(2)T virtual operating system and an Ubuntu 14.04 server image. Currently, Cisco Modeling Labs also supports Cisco virtual images IOSXRv 5.1.1, IOSXRv 5.1.2 and CSR1000v 3.11, which are available separately. Demo versions of the optional Cisco virtual images can be found on CCO, and product versions can be ordered on Cisco Commerce Workspace (CCW).

# <span id="page-6-2"></span>**File Naming Convention for Installation Image Files**

The Cisco Modeling Labs ISO and OVA installation files use the following file naming convention:

- Cisco Modeling Labs server:
	- o cml.<*build version*>.iso Example name: cml.vT333.iso
	- o cml.<*build version*>.<*platform type*>.ova Example name: cml.vT326.esxi.ova
- Cisco Modeling Labs Client
	- o PC: cml-rcp-<*software version-build number>*-setup\_<*bit version*>.exe Example name: CML-rcp-1.2.0-356-setup\_32.exe
	- o MAC: cml-rcp-<*software version-build number>*.dmg Example name: CML-rcp-1.2.0-356.dmg

# <span id="page-7-0"></span>**Cisco IOSv Supported Features**

Cisco IOSv Software Release 15.4 (2)T is included in Cisco Modeling Labs . Because it is used in a virtual environment, any hardware-related functionality and Layer 2 functions such as Spanning Tree Protocol are not currently supported. The following table lists the currently supported features.

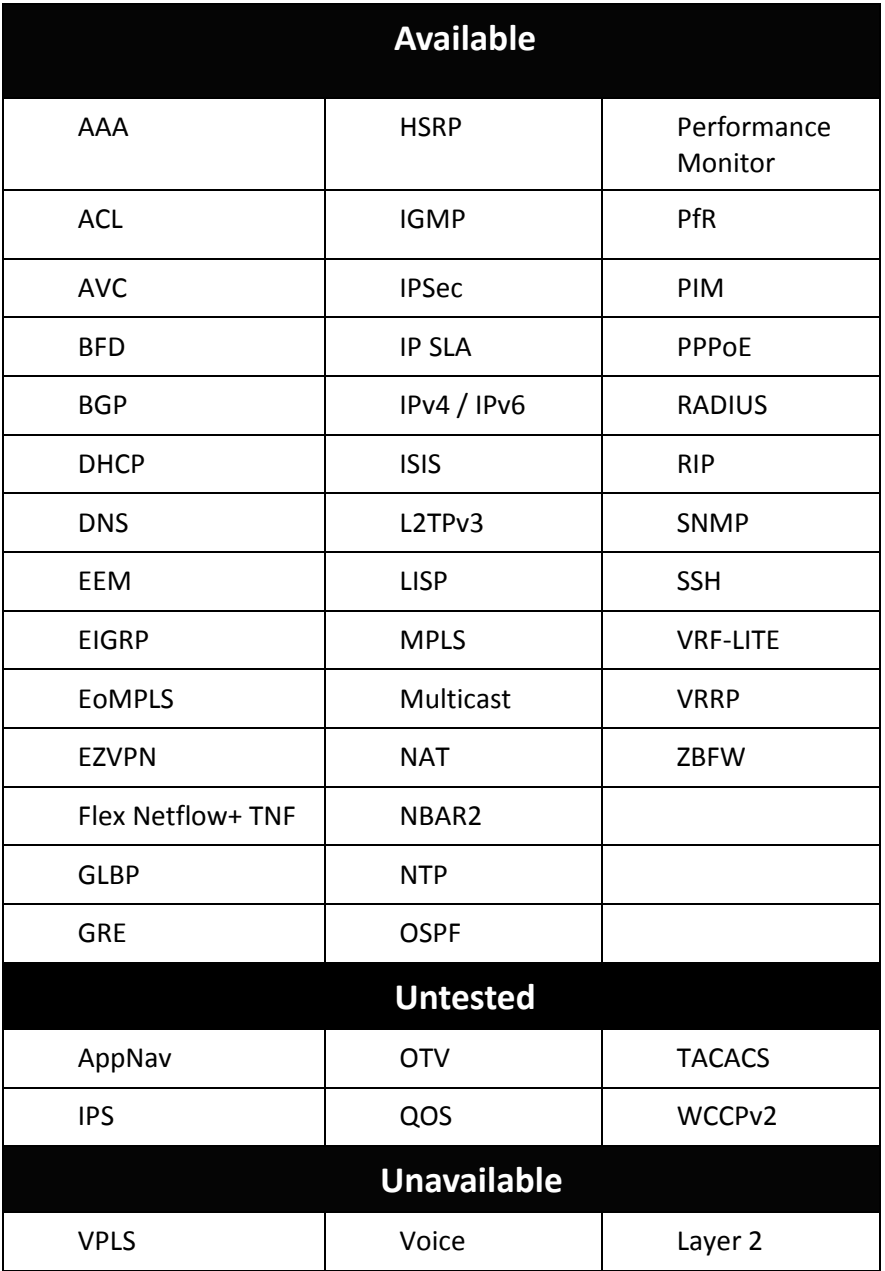

## <span id="page-8-0"></span>**Caveats**

This section provides the current caveats and associated solutions.

#### <span id="page-8-1"></span>**Cisco Modeling Labs Server**

• **Symptom: Modifying the settings.ini file during or after the installation is complete can have adverse effects and leave the server in a non-recoverable state, requiring a reinstallation of the entire ISO image or OVA.**

**Synopsis**: Not all fields in the **settings.ini** file can be modified.

**Solution**: The settings.ini file provides the Cisco Modeling Labs server configuration details that it uses at the time of installation. Not all settings can be changed. Use this table as a guide to determine what fields can and cannot be modified.

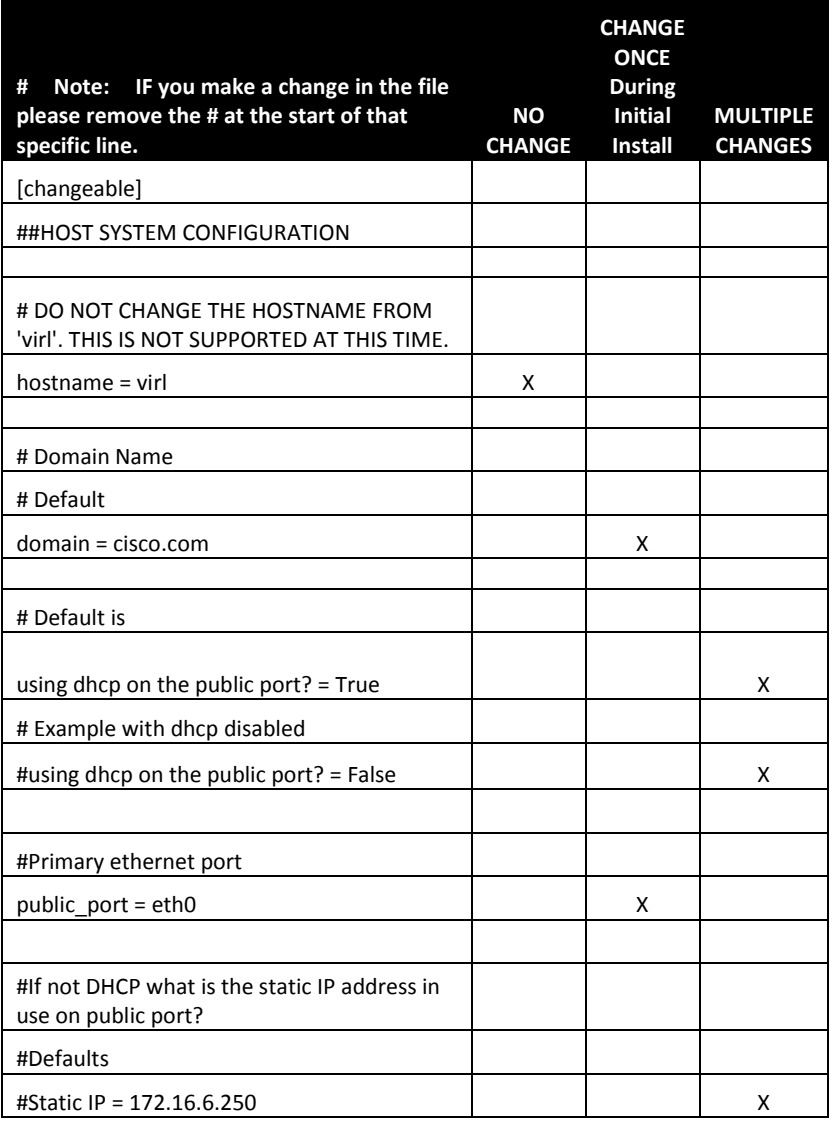

| Note:<br>IF you make a change in the file<br>#<br>please remove the # at the start of that<br>specific line. | ΝO<br><b>CHANGE</b> | <b>CHANGE</b><br><b>ONCE</b><br><b>During</b><br><b>Initial</b><br><b>Install</b> | <b>MULTIPLE</b><br><b>CHANGES</b> |
|----------------------------------------------------------------------------------------------------|---------------------|-----------------------------------------------------------------------------------|-----------------------------------|
| #public_network = 172.16.6.0                                                                                 |                     |                                                                                   | х                                 |
| #public_netmask = 255.255.255.0                                                                              |                     |                                                                                   | х                                 |
| #public gateway = $172.16.6.1$                                                                               |                     |                                                                                   | х                                 |
|                                                                                                    |                     |                                                                                   |                                   |
| # Is your system behind a http proxy?                                                                        |                     |                                                                                   |                                   |
| #Default                                                                                                    |                     |                                                                                   |                                   |
| $proxy = False$                                                                                              |                     | х                                                                                 |                                   |
| #Example                                                                                                    |                     |                                                                                   |                                   |
| #proxy = True                                                                                                |                     | х                                                                                 |                                   |
|                                                                                                    |                     |                                                                                   |                                   |
| # If enabled what is your web proxy?                                                                         |                     |                                                                                   |                                   |
| #Default                                                                                                    |                     |                                                                                   |                                   |
| #http proxy = http://ymbk.example.com:80/                                                                    |                     | х                                                                                 |                                   |
|                                                                                                    |                     |                                                                                   |                                   |
| # If behind a firewall/proxy change this to an<br>ntp server thats reachable from this location              |                     |                                                                                   |                                   |
| # if your running behind cisco web proxy try<br>ntp.esl.cisco.com                                            |                     |                                                                                   |                                   |
| # Default                                                                                                    |                     |                                                                                   |                                   |
| ntp_server = ntp.ubuntu.com                                                                                  |                     | Χ                                                                                 |                                   |
| # Example                                                                                                    |                     |                                                                                   |                                   |
| #ntp_server = ntp.esl.cisco.com                                                                              |                     | х                                                                                 |                                   |
| # Nameservers                                                                                                |                     |                                                                                   |                                   |
| # Defaults are (Don't set them to identical<br>addresses)                                                    |                     |                                                                                   |                                   |
| first nameserver = $8.8.8.8$                                                                                 |                     |                                                                                   | χ                                 |
| second nameserver = $8.8.4.4$                                                                                |                     |                                                                                   | х                                 |
|                                                                                                    |                     |                                                                                   |                                   |
| # Physical Port and virtual bridge for L2<br>bridge                                                          |                     |                                                                                   |                                   |
| #Default                                                                                                    |                     |                                                                                   |                                   |
| $12$ port = eth1                                                                                             |                     | Χ                                                                                 |                                   |
| I2_bridge_port = br-eth1                                                                                     |                     | Χ                                                                                 |                                   |
|                                                                                                    |                     |                                                                                   |                                   |
| #I2 network<br>(AKA flat)                                                                                    |                     |                                                                                   |                                   |

**Release Notes for Cisco Modeling Labs**

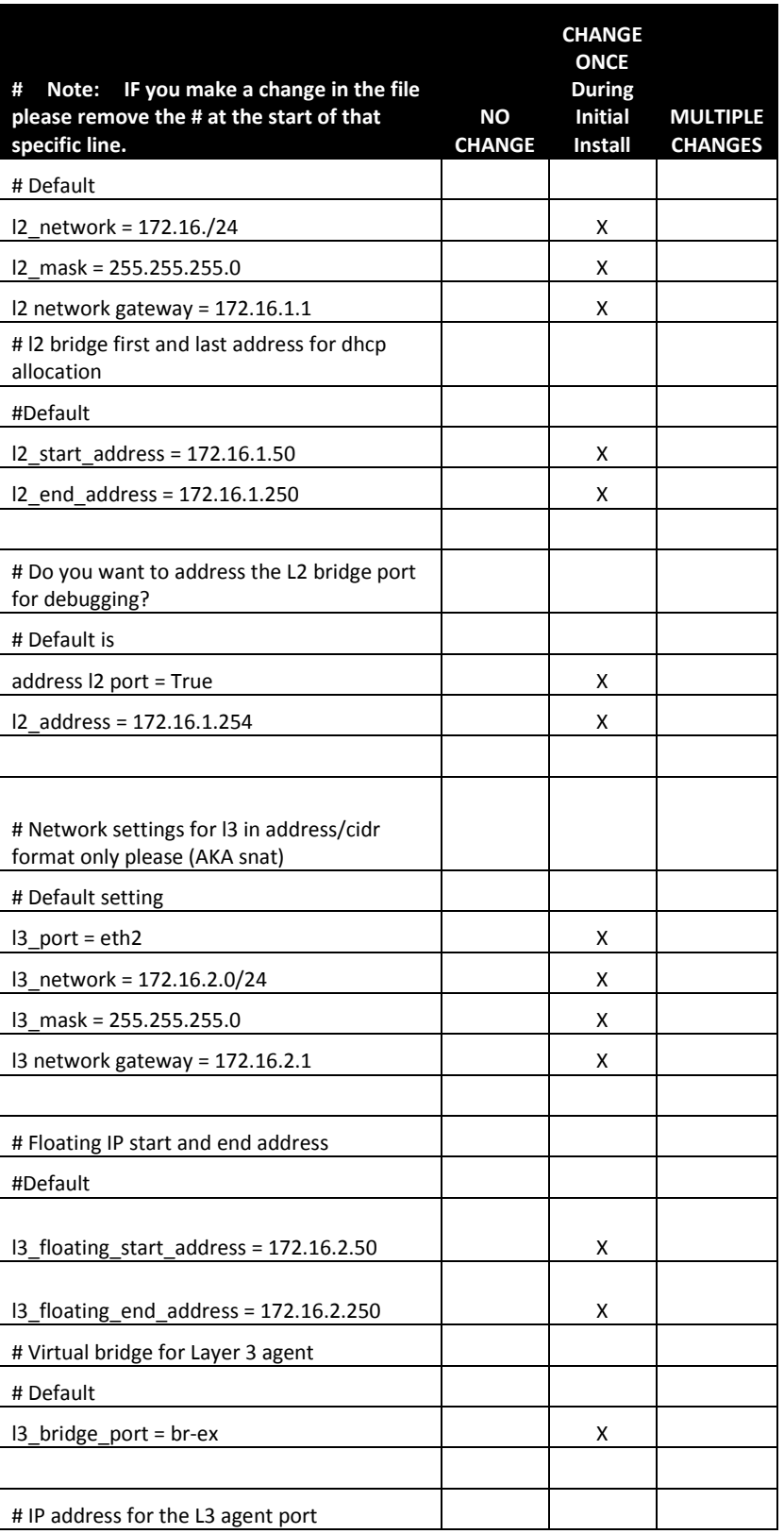

| IF you make a change in the file<br>Note:<br>#<br>please remove the # at the start of that<br>specific line.           | ΝO<br><b>CHANGE</b> | <b>CHANGE</b><br><b>ONCE</b><br><b>During</b><br><b>Initial</b><br><b>Install</b> | <b>MULTIPLE</b><br><b>CHANGES</b> |
|----------------------------------------------------------------------------------------------------|---------------------|-----------------------------------------------------------------------------------|-----------------------------------|
|                                                                                                    |                     |                                                                                   |                                   |
| # This is not currently used. If you wish to set<br>one for debugging purposes edit<br>/etc/network/interfaces and add |                     |                                                                                   |                                   |
| #auto br-ex                                                                                                    |                     |                                                                                   |                                   |
| #iface br-ex inet static                                                                                               |                     |                                                                                   |                                   |
| address address.you.want<br>#                                                                                          |                     |                                                                                   |                                   |
| #<br>netmask netmask.you.want                                                                                          |                     |                                                                                   |                                   |
| # Default                                                                                                    |                     |                                                                                   |                                   |
| #13_address = 172.16.2.254                                                                                             |                     |                                                                                   |                                   |
|                                                                                                    |                     |                                                                                   |                                   |
| # Do you have >16g of memory to use a<br>ramdisk?                                                                      |                     |                                                                                   |                                   |
| # Default                                                                                                    |                     |                                                                                   |                                   |
| ramdisk = False                                                                                                    |                     |                                                                                   | х                                 |
| # Example                                                                                                    |                     |                                                                                   |                                   |
| #ramdisk = True                                                                                                    |                     |                                                                                   | х                                 |
|                                                                                                    |                     |                                                                                   |                                   |
| # ANK webserver port                                                                                                   |                     |                                                                                   |                                   |
| # Default is                                                                                                    |                     |                                                                                   |                                   |
| $ank = 8000$                                                                                                    |                     | Χ                                                                                 |                                   |
|                                                                                                    |                     |                                                                                   |                                   |
| # VIRL webservices port                                                                                                |                     |                                                                                   |                                   |
| # Default is                                                                                                    |                     |                                                                                   |                                   |
| virl webservices = 8080                                                                                                |                     | Χ                                                                                 |                                   |
|                                                                                                    |                     |                                                                                   |                                   |
| # VIRL user management port                                                                                            |                     |                                                                                   |                                   |
| # Default is                                                                                                    |                     |                                                                                   |                                   |
| virl user management = 8081                                                                                            |                     | х                                                                                 |                                   |
|                                                                                                    |                     |                                                                                   |                                   |
| # Serial console port settings                                                                                         |                     |                                                                                   |                                   |
| #Defaults                                                                                                    |                     |                                                                                   |                                   |
| Start of serial port range = 17000                                                                                     |                     | х                                                                                 |                                   |
| End of serial port range = 18000                                                                                       |                     | х                                                                                 |                                   |
| #Enable vnc on server?                                                                                                 |                     |                                                                                   |                                   |
| # Default                                                                                                    |                     |                                                                                   |                                   |
| $vnc = False$                                                                                                    |                     | х                                                                                 |                                   |

**Release Notes for Cisco Modeling Labs**

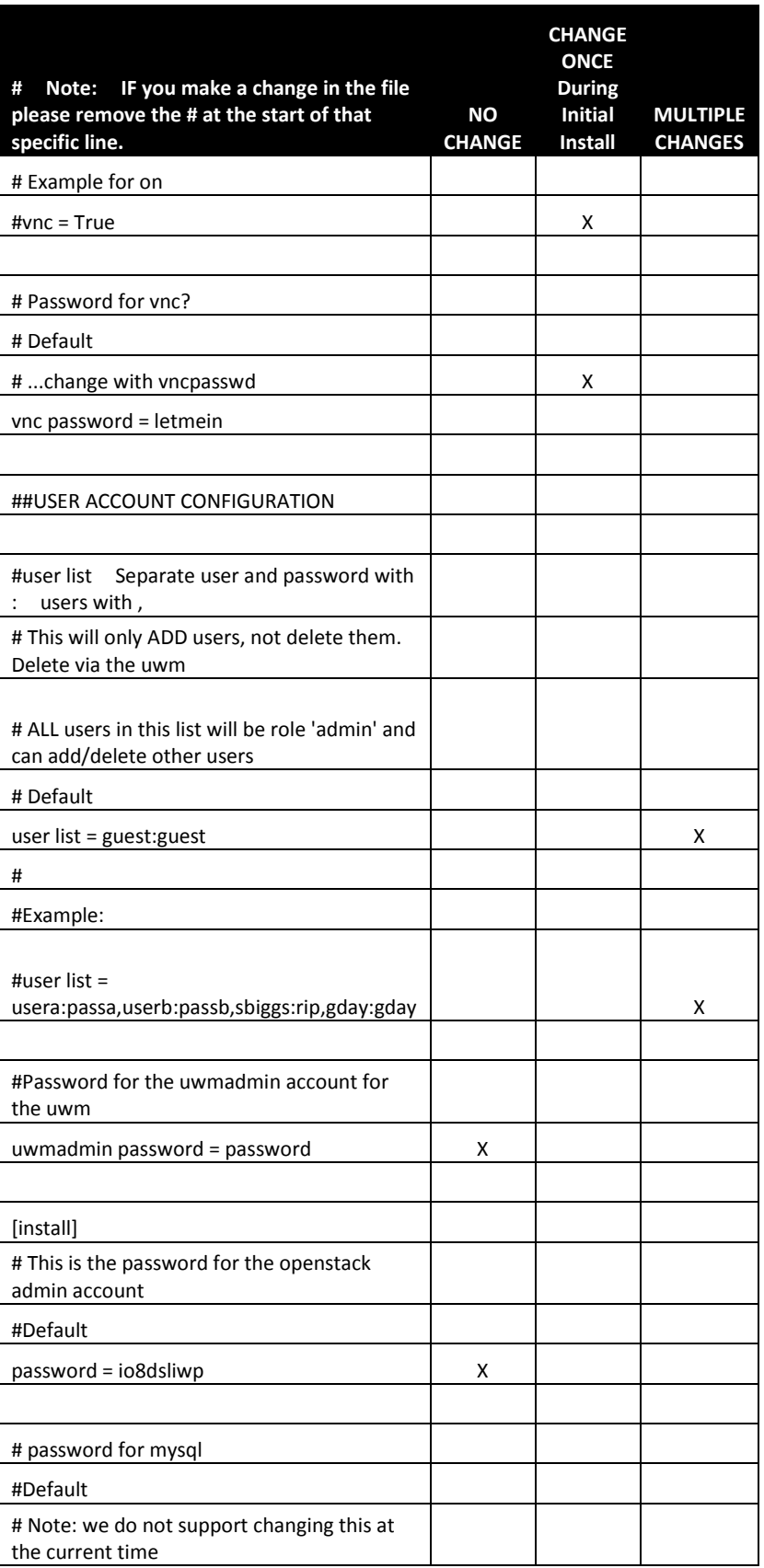

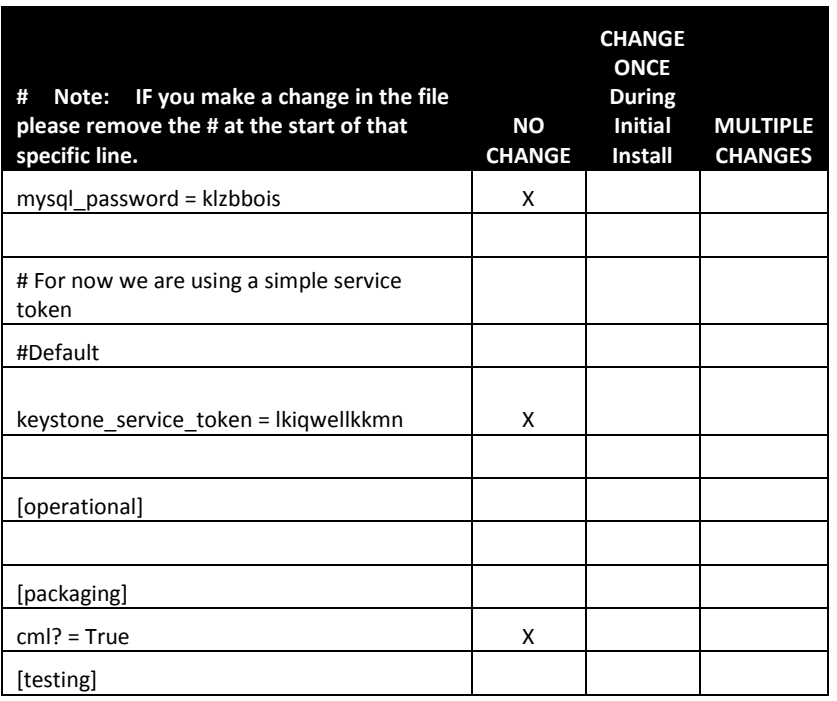

• **Symptom: Modifying the settings.ini file when end users are running simulations can have adverse effects and leave the server in a non-recoverable state, requiring a reinstallation of the entire ISO image or OVA.**

**Synopsis**: Do not modify the settings.ini file when simulations are running.

**Solution**: If the **settings.ini** file must be modified after the initial deployment of Cisco Modeling Labs, no active simulations should be running on the system during this maintenance period. It is recommended that all simulations are stopped prior to making edits to the **settings.ini** file and subsequent steps involving **Install Networking** followed by a reboot, and **Install Changes** followed by a reboot.

• **Symptom: Modifying the uwmadmin password in the settings.ini file causes the UWM to not start.**

**Synopsis:** The uwmadmin password cannot be changed via the settings.ini file.

**Solution:** To change the uwmadmin password, first install the Cisco Modeling Labs server. Then log in to the UWM with the default uwmadmin/password credentials and change your password from within the UWM interface.

• **Symptom: Cisco Modeling Labs Server reports 'UNEXPECTED INCONSISTENCY: RUN fsck MANUALLY' during startup.**

**Synopsis**: During server start up, if you see UNEXPECTED INCONSISTENCY: RUN fsck MANUALLY, check for another message that may appear, stating 'Superblock last mount time <time> - now = <time> is in the future'.

**Solution:** Please fix the system time on the host machine and retry (for example, by using the commands **ntpdate pool.ntp.org** or **hwclock --set --date** …).

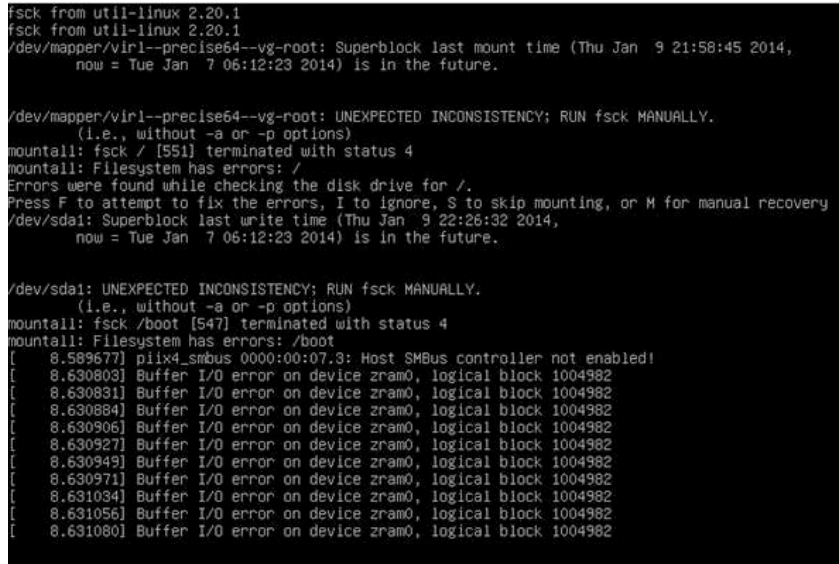

• **Symptom: Cisco Modeling Labs no longer responds to the keyboard or mouse following a reload.**

**Synopsis:** Some system administrators have reported issues with VMware ESXi where they are no longer able to use their mouse or keyboard on the Cisco Modeling Labs Client.

**Solution:** Adding the following lines to the .vmx file has proven to be effective in some instances where the issue is encountered.

usb.generic.allowHID = "TRUE"

usb.generic.allowLastHID = "TRUE"

• **End User Symptom: Users report that they have a topology where some nodes go ACTIVE and others go into an ERROR state.**

**Synopsis**: Each node that is configured in a topology is associated with an operating system image, such as Cisco IOSv, Cisco IOS XRv, and so on. Each node is also configured with a specific memory size value that is allocated when the node is started up. For example, Cisco IOSv requires 512 MB and Cisco CSR 1000V requires 3072 MB.

When the end user requests to start a simulation, the Cisco Modeling Labs server will evaluate the node start request and confirm whether there is sufficient memory to support the node. If there is enough memory, the node will boot and will be reported as ACTIVE. If there is insufficient memory, the node will be reported as being in the ERROR state.

Because the requests are evaluated in the sequence in which the node start requests were received, the end user may see a situation in which some nodes in their topology start up, while others go into the ERROR state. The order in which the start requests are made is random.

**Solution**: The system administrator needs to determine if the Cisco Modeling Labs server has enough memory to support your topology.

• **End User Symptom: The Cisco node stops responding when running a large topology.**

**Synopsis**: If too many nodes are created, they may consume all of the available server memory, which may result in the nodes becoming unresponsive.

**System Administrator Solution**: Manage resources by limiting the number of nodes allowed to be started per user or project. Exercise caution and pay attention to the memory utilization levels inside the Cisco Modeling Labs server. You can see this by logging in to the Cisco Modeling Labs server and issuing the **top** command.

• **End User Symptom: End users request the IP address of the SNAT router.**

**Synopsis:** The SNAT router details are not viewable in UWM.

**Solution**: When setting up SNAT for end users, you will need to supply them with the IP address of the SNAT router that the system automatically defines. Note that a SNAT router, which is used as the default gateway by end users, is created for each active project. As system administrator, you need to provide end users with the IP address of the SNAT router that will map to their project. **Note:** The SNAT router IP address is statically defined. It is only reset when a project is deleted, in which case, it is removed.

To determine the IP address for a SNAT router, complete the following steps:

- 1. Log in to the Cisco Modeling Labs server.
- 2. Enter the **neutron net-list** command to verify that the targeted SNAT projects appear. This command lists all of the active networks on the Cisco Modeling Labs server.

#### **Release Notes for Cisco Modeling Labs**

Each project is automatically assigned a SNAT network. The format is *<project name>***\_snat**. Verify that the project is active and has a corresponding SNAT network.

In the following image, there are three projects: **demo**, **guest**, and **test**. The **ext-net** entry indicates the external network that will be used for the SNAT translations.

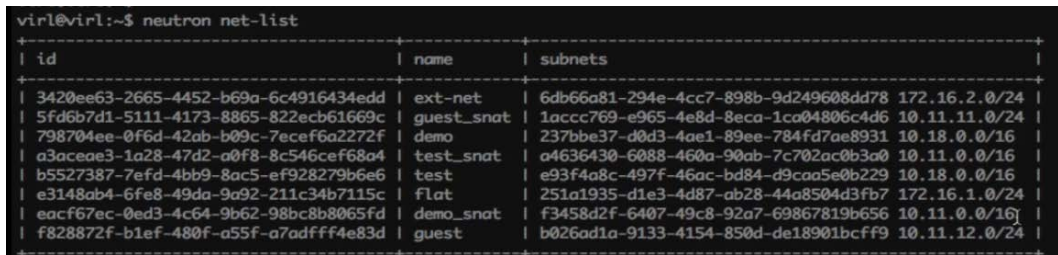

3. Enter the **neutron router-list** command to locate the unique identifier (ID) for the SNAT router for the targeted project. Take note of this identifier, as you will need it to run the next series of commands.

**Note:** The Cisco Modeling Labs server automatically creates a SNAT router for reach project.

For example, for the project **demo**, you will need to provide the IP address of the associated SNAT router to the members of that project, as shown below.

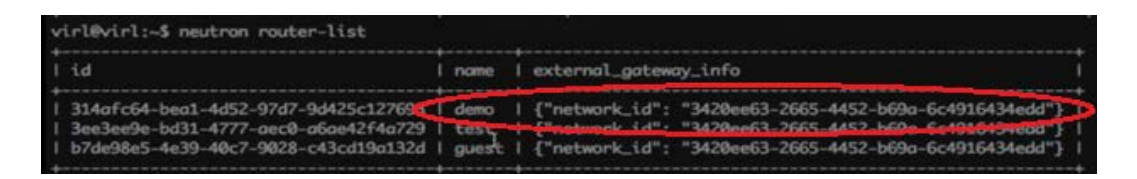

4. Enter the **neutron router-show** *<id>* command to verify that the router for the targeted project is ACTIVE. The ID you enter is the string displayed after the **network\_id** field for the project name.

In this image, you can see that the status field for the demo SNAT router is ACTIVE.

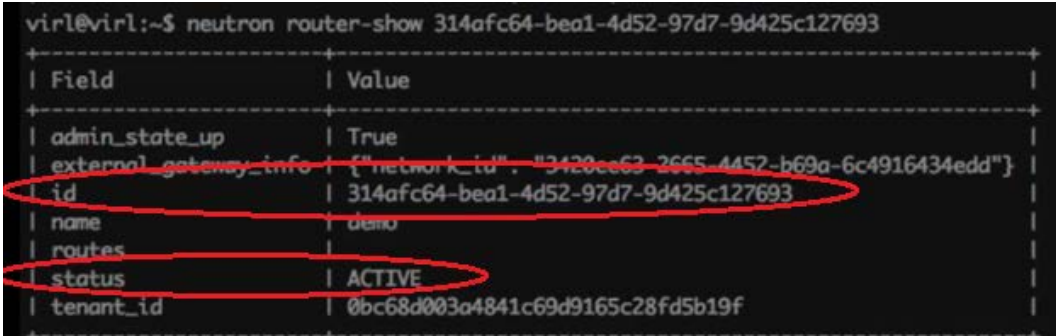

5. To determine the IP address on the SNAT router that will act as the gateway, first determine the full list of ports on the SNAT router for the targeted project by entering the command **neutron router-port-list <***id***>**, where *id* is the ID field from the neutron **router-show** list.

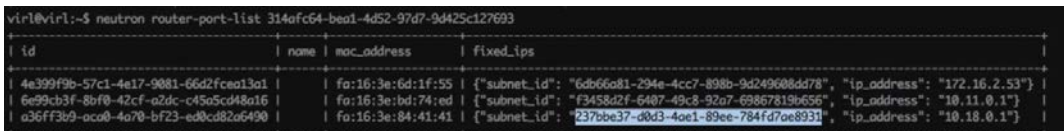

**Note:** The SNAT router may have several active ports.

6. To determine the port assigned to the SNAT network, which will be used by end users as the default gateway in their nodes, enter the **neutron subnet-show** *<id>* command for each port, until you see one that has the name format of *<project name>***\_snat**, for example, **demo\_snat**.

The gateway IP address that is shown is the IP the address that you need to provide to all members of the targeted project. In this example, the port with the IP address **10.1.1** should be provided to the end users assigned to the **demo** project.

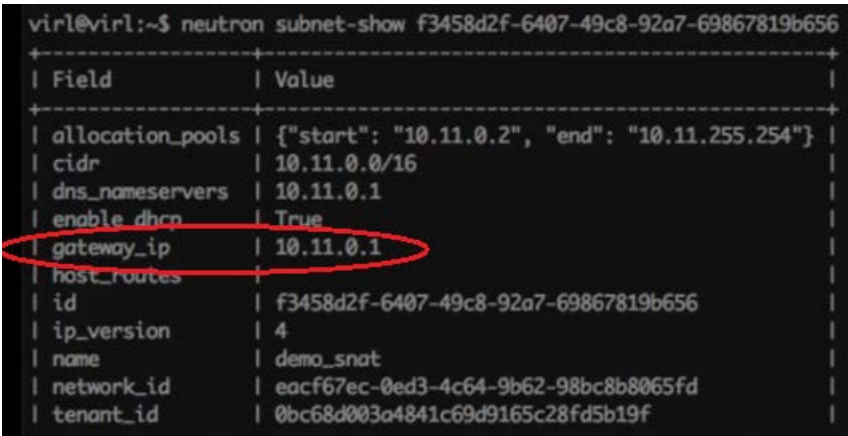

#### <span id="page-18-0"></span>**Cisco Modeling Labs Client**

• **Symptom: A topology diagram with more than one link between a pair of nodes results in an error stating "Internal Server Error".** 

**Synopsis:** Parallel links between nodes are not supported for automatic configuration. AutoNetkit does not support parallel links.

**Solution:** Additional links can be added to a topology after AutoNetkit has been run. When the node boots up, the interface will be provisioned, but no configuration is applied. Alternatively, you may edit the configuration file via the **Topology Editor** in the Cisco Modeling Labs client UI and manually add the necessary configuration entries.

**Note:** To avoid overwriting your configuration, uncheck the **Auto-generate** check box under the node **Properties > AutoNetkit** tab.

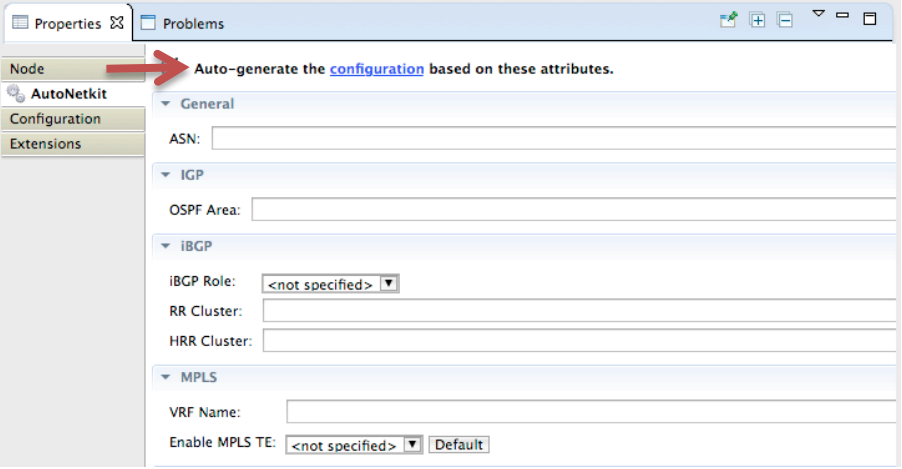

• **Symptom: A topology contains two nodes. When AutoNetkit is used, the nodes are not visible in the network visualization.**

**Synopsis:** A specific layout with all nodes in a straight line can result in a visualization error.

**Solution:** When nodes are placed on the exact same horizontal coordinates, they generate this error. Shift one node horizontally to avoid this error.

• **Symptom: When using a PC, the AutoNetkit Visualization does not display.**

**Synopsis:** Visualization is not supported in Internet Explorer.

**Solution:** Please ensure that the **Use external web browser** setting under **File > Preferences > General > Web Browser** is selected and the external web browser is set to a browser such as Google Chrome, Apple Safari, or Mozilla Firefox. Internet Explorer is not supported.

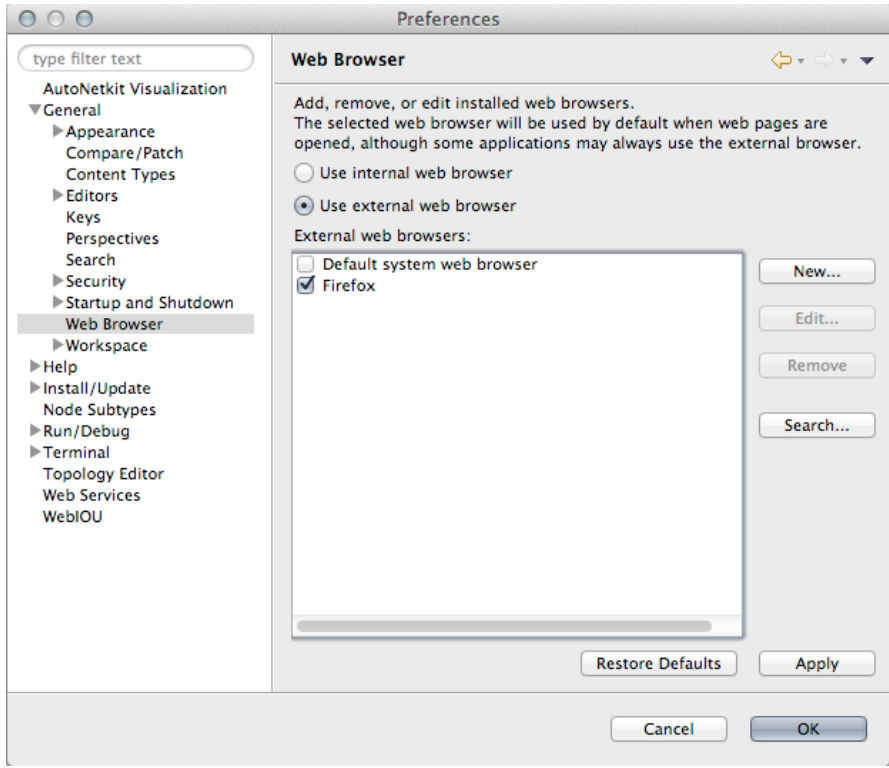

#### • **Symptom: Resetting Interface Properties fields for IPv4/IPv6/Subnet Mask results in an error.**

**Synopsis:** When a network topology is created and the 'Auto-Generate' function is used to create the node configurations, making changes to the topology such as removing nodes and reconnecting nodes then launching a simulation, may result in a launch error.

**Solution:** After making changes to a topology, use the 'Auto-Generate' function to update the node configurations before launching a simulation.

• **Symptom: AutoNetkit does not support IPv6 addressing for MPLS VPNs**

**Synopsis:** Currently, MPLS VPNs using IPv6 addresses are not supported.

**Solution:** Manually assign the IP addresses to your node configurations.

• **Symptom: The .virl file includes node subtypes that do not appear in the Cisco Modeling Labs client GUI that is installed.**

**Synopsis:** When a node subtype that is not listed in the GUI appears in a topology, for example, using an IOS XRv router when the IOS XRv image is not installed, when you launch the simulation, the launch will fail because it does

not recognize the node subtype. This can happen when someone shared a .virl file with you and it includes node subtypes that you do not currently have set up in the client GUI.

**Solution:** Verify with your system administrator that the Cisco Modeling Labs server you are connected to supports the node subtypes you need. If so, download the node subtypes to the client GUI by doing the following:

Choose **File > Preferences > Node Subtypes** from the client UI and click **Fetch from Server**.

• **Symptom: When specifying locations in the Geographical map Input Geographical location dialog box, an error appears.**

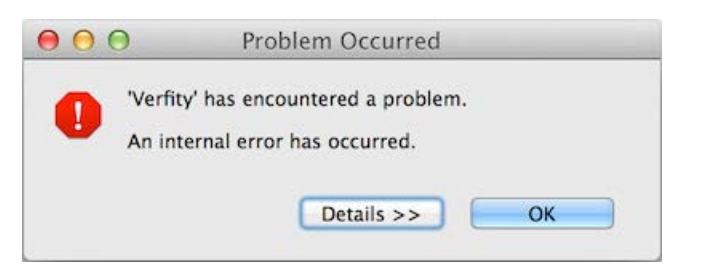

**Synopsis:** The error dialog appears when an unrecognized value is added in the **City name** field of the **Input Geographical location** dialog box**.** This happens when you have the drop-down list opened, but you enter a name other than what is on the list.

**Solution:** Input a recognized value in the **City name** field. **Press CTRL+Space** to view a drop-down list of recognized values.

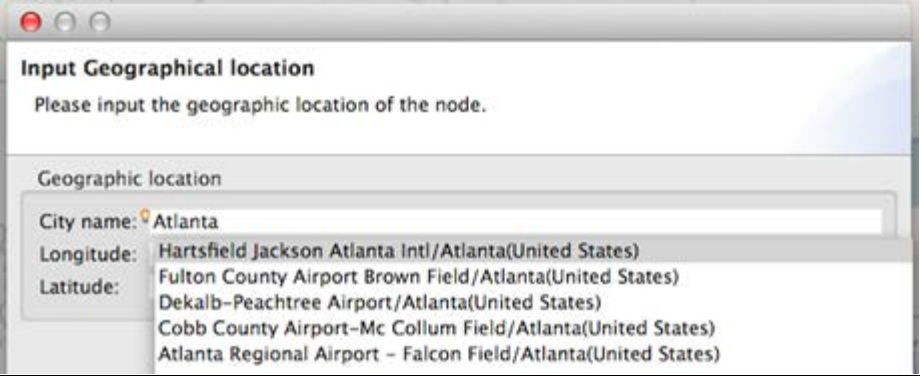

• **Symptom**: **The multipoint connection icon does not retain its position when placed on the canvas or geographical map. Instead, it repositions itself automatically, even when specific coordinates are defined in the geographical map Input Geographical Location dialog box.**

**Synopsis**: When you try to place the multipoint connection in a specific location in the **Topology Editor**, it moves automatically and does not retain its position.

**Solution**: The multipoint connection icon will auto-position itself depending on where the other nodes are placed on the canvas or geographical map view. There is currently no way to retain it in a particular spot. In addition, when you define coordinates in the **Input Geographical Location** dialog box, those coordinates are ignored. No workaround exists at this time.

• **Symptom: When the pan-right control is pressed, the geographical map shrinks instead of panning to the right.**

**Synopsis:** When using **Show Map Background**, if users set the coordinates of all the nodes off the current view toward the right (east), when scrolling the viewport to view those nodes, the pan-right control will not immediately pan the map.

This issue relates to the way the map panning controls interact with the scrollbars when the map area is bigger than the current viewport. When all the nodes are repositioned off the viewport to the right on the map, the UI still maintains the full map boundaries.

**Solution:** Continue pressing the pan-right control, as noted in the **Synopsis**, or save the topology after setting the node geographic locations, then close the topology file and reopen it. When the **Topology Editor** is opened in Geographic mode, it will reset the map boundaries based on the current position of the nodes in the topology. In this instance, scrolling completely to the right and then panning right should work as expected.